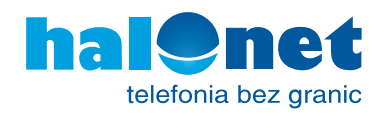

# **Konfiguracja routera** Cisco WRP400

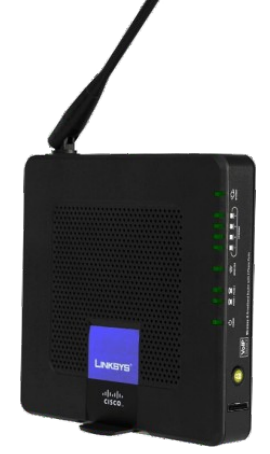

# SCHEMAT DZIAŁANIA:

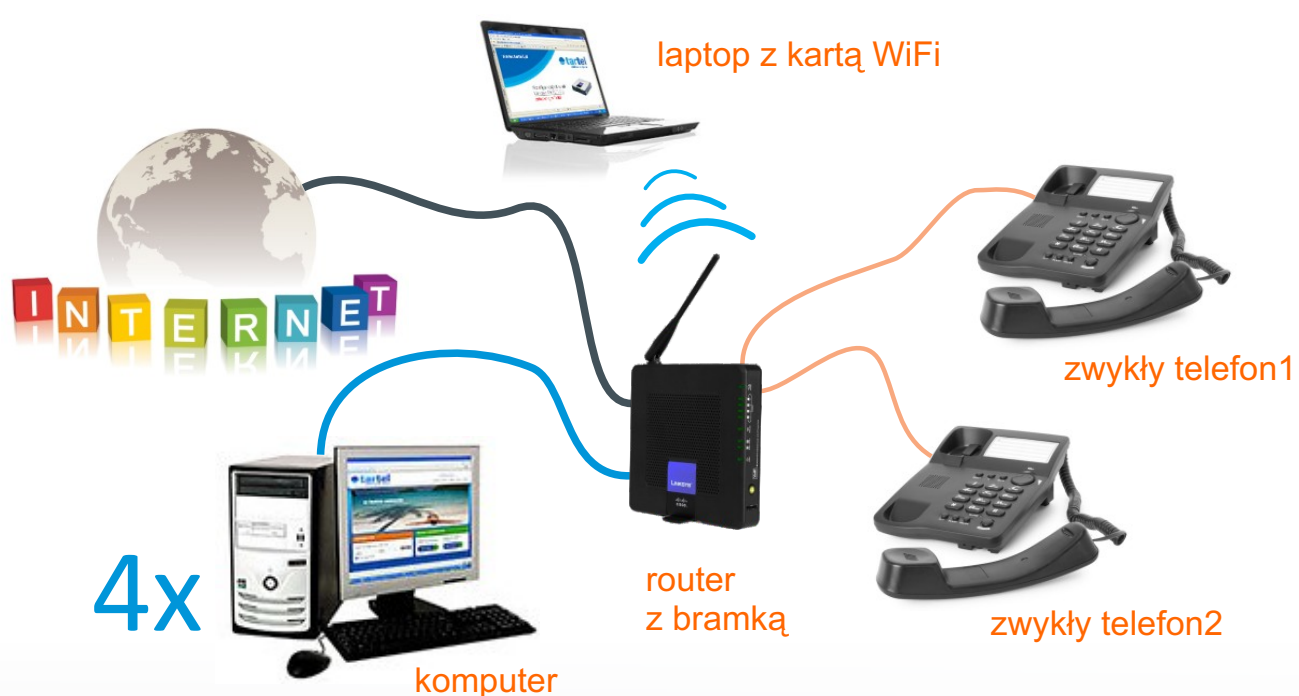

## **Krok 1**

Zaloguj się w swoim profilu i dodaj urządzenie:

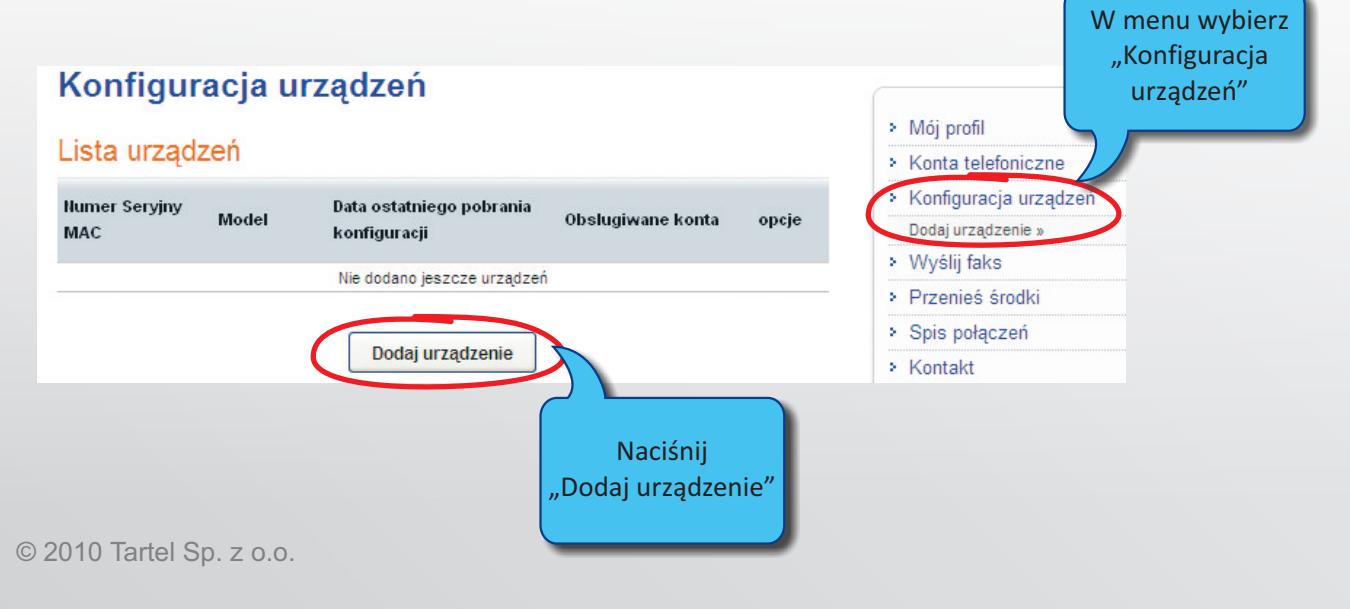

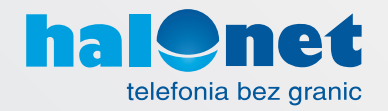

## **Krok 2**

Wypełnij prosty formularz i naciśnij "OK":

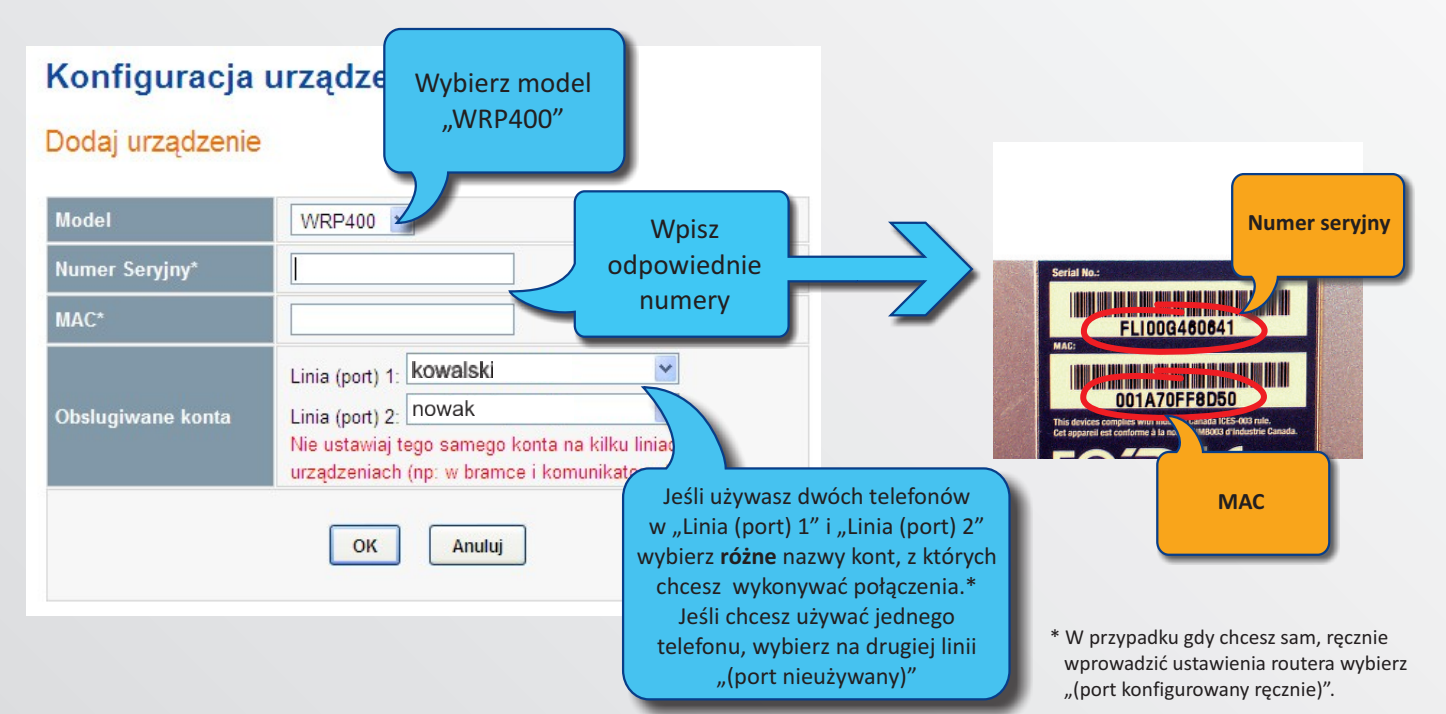

## **Krok 3**

Podłącz router w przedstawiony sposób. Zasilanie podłącz jako ostatnie.

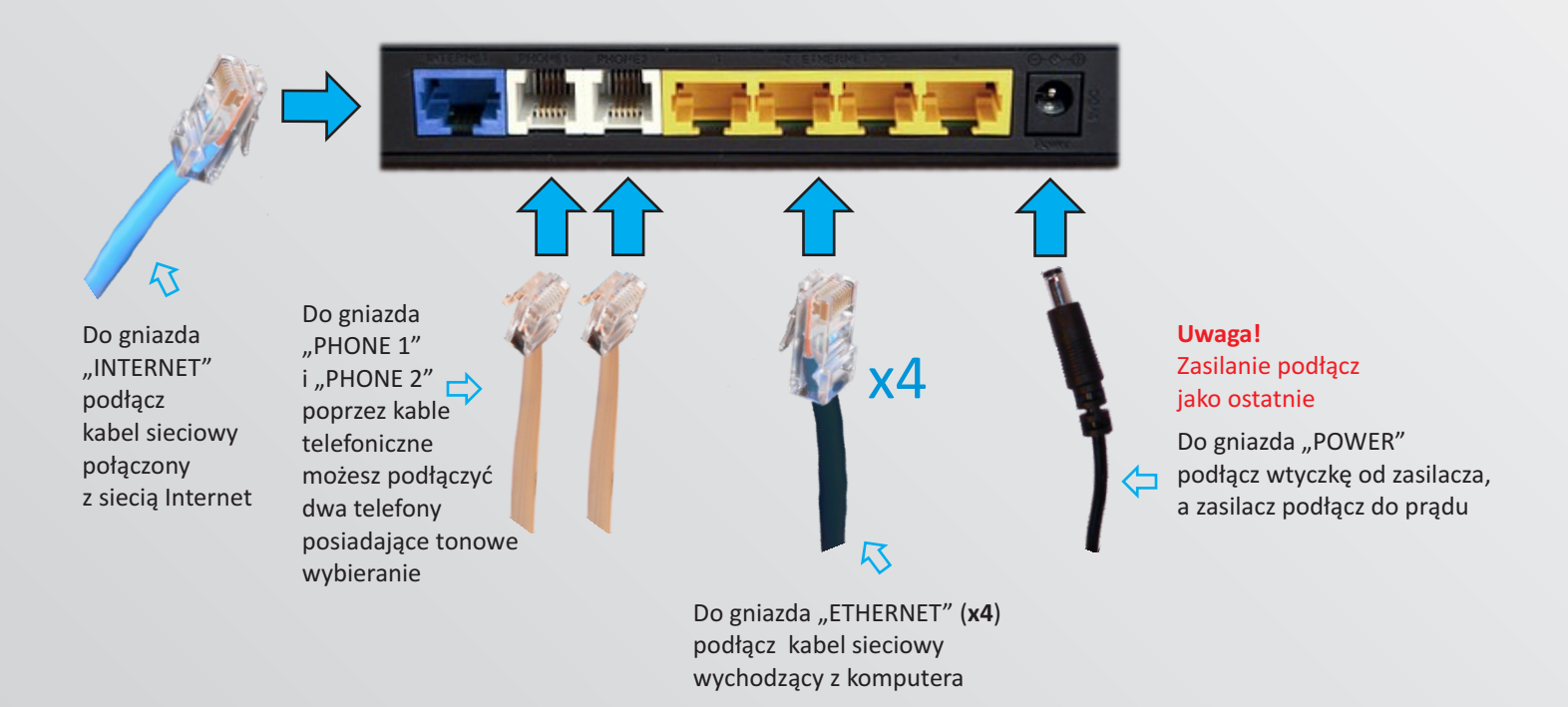

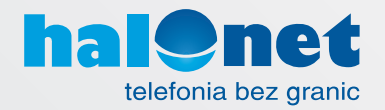

### **Krok 4**

**Jeśli kupiłeś router w firmie Tartel**, odczekaj 5 minut - w tym czasie router po-**Jeśli (nie) kupiłeś routera w firmie Tartel**, postępuj dalej według korków 5-6. bierze automatyczną konfigurację. To koniec konfiguracji takich routerów.

#### **Uwaga!**

Kroki 5-6 tylko dla routerów **nie** zakupionych w firmie Tartel.

#### **Krok 5**

Uruchom przeglądarkę internetową i jako adres strony wpisz:

## <http://192.168.15.1/admin/resync?http://conf.halonet.pl/init.cfg>

naciśnij "Enter" i poczekaj ok. 20 sek. Powinien pojawić się następujący napis:

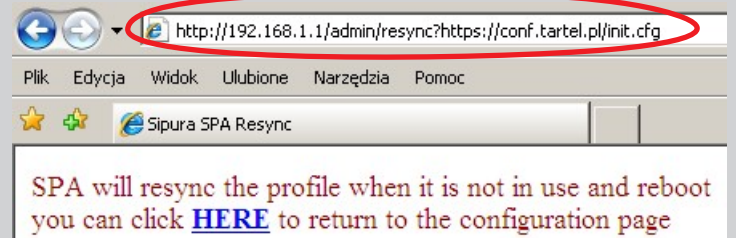

#### **Krok 6**

Następnie wpisz:

#### http://192.168.15.1/admin/reboot

naciśnij "Enter" i poczekaj ok. 20 sek. Powinien pojawić się następujący napis:

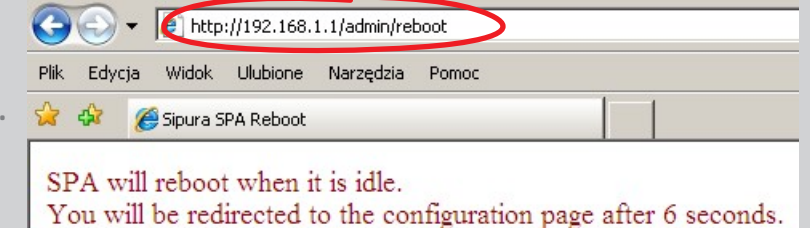

If not, you can click HERE to return to the configuration page

#### **Uwaga!**

Po zakończeniu czynności nie należy odłączać routera od zasilania i Internetu przez ok. 5 min.